#### **WebUntis Benutzung über Webbrowser:**

1. www.webuntis.com eingeben und nao-igs suchen, dann unsere Schule bestätigen.

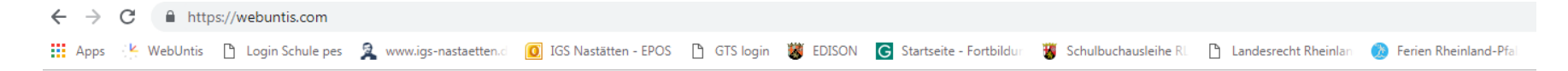

# Willkommen bei WebUntis

Bitte suchen Sie Ihre Schule

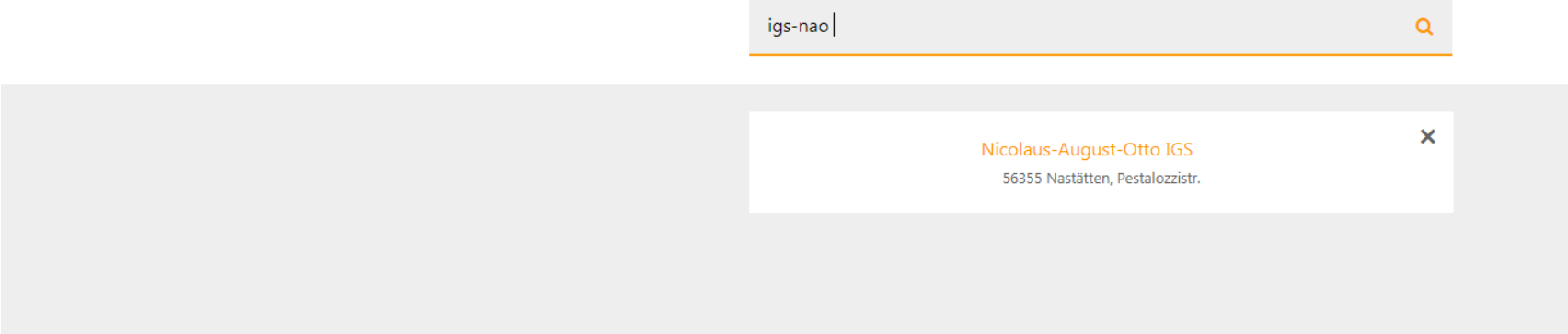

## **2.** Eingabe **Benutzername** = vom Klassenlehrer mitgeteilt, dann **Passwort** = vom Klassenlehrer mitgeteilt

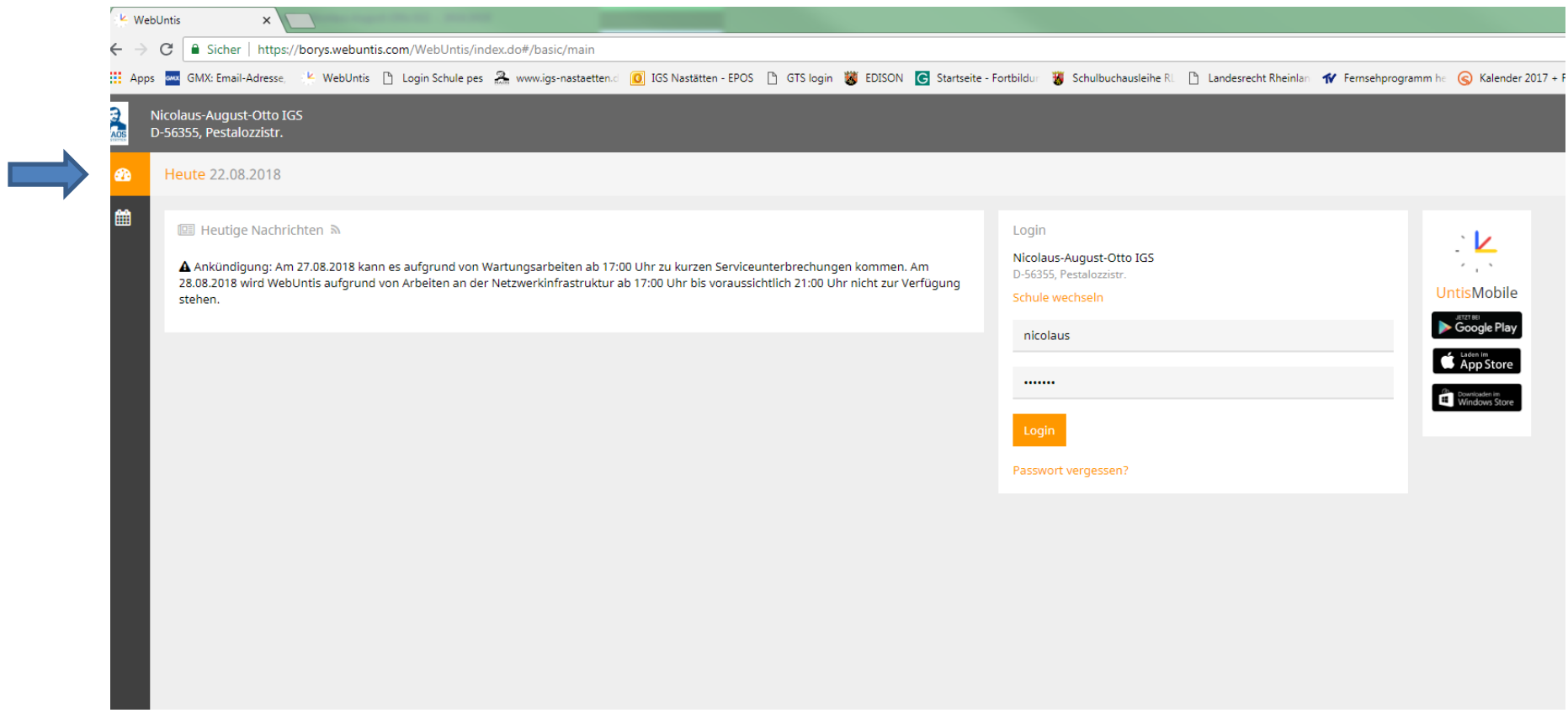

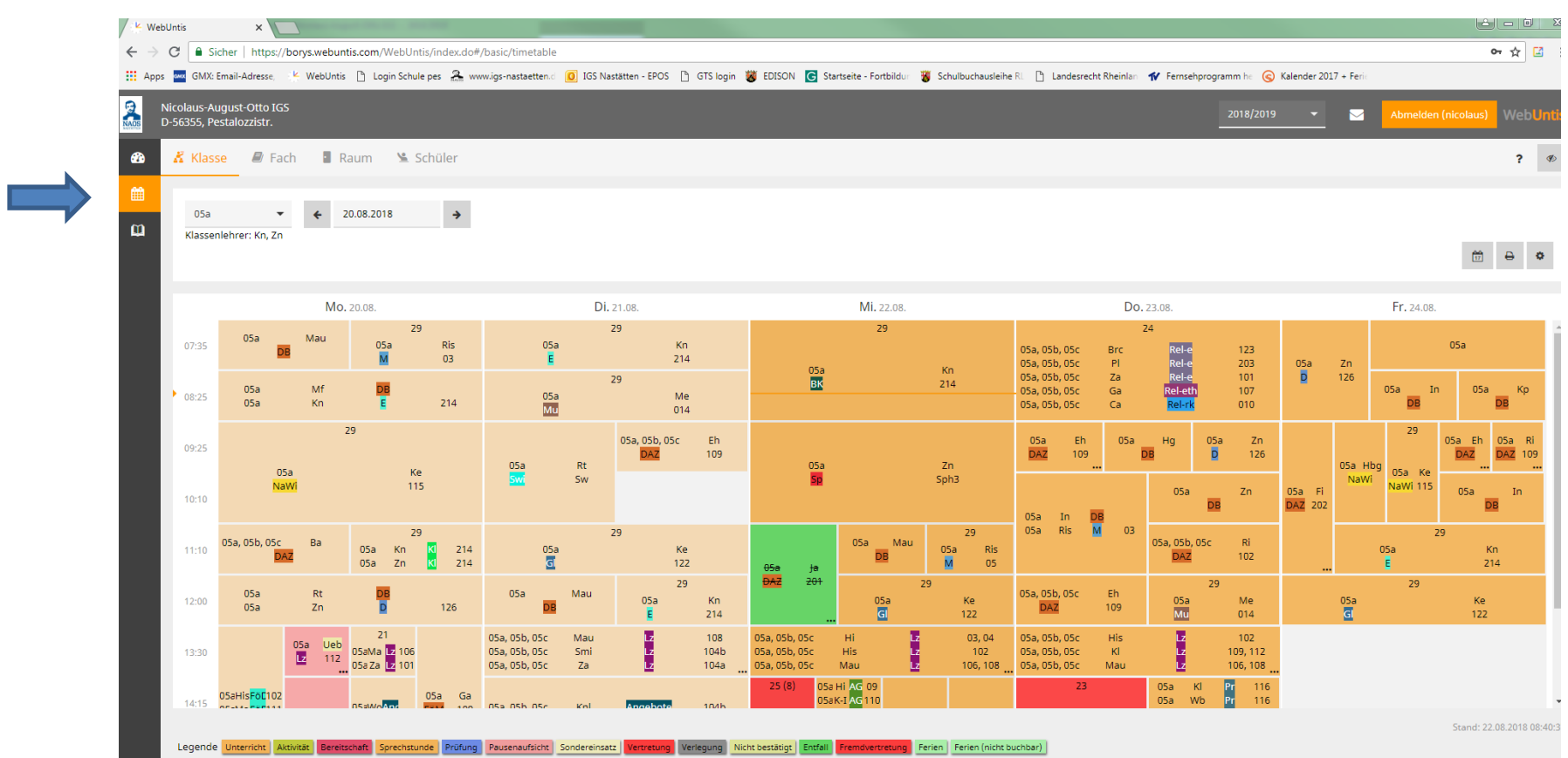

**3. Auswahl des aktuellen Wochenstundenplanes:**

(DAZ = Deutsch als Zweitsprache für Migranten, DB = Doppelbesetzung, bei Entfall übernimmt jeweils der andere Lehrer, sonst zu zweit Unterricht)

## **4. Digitales Klassenbuch**

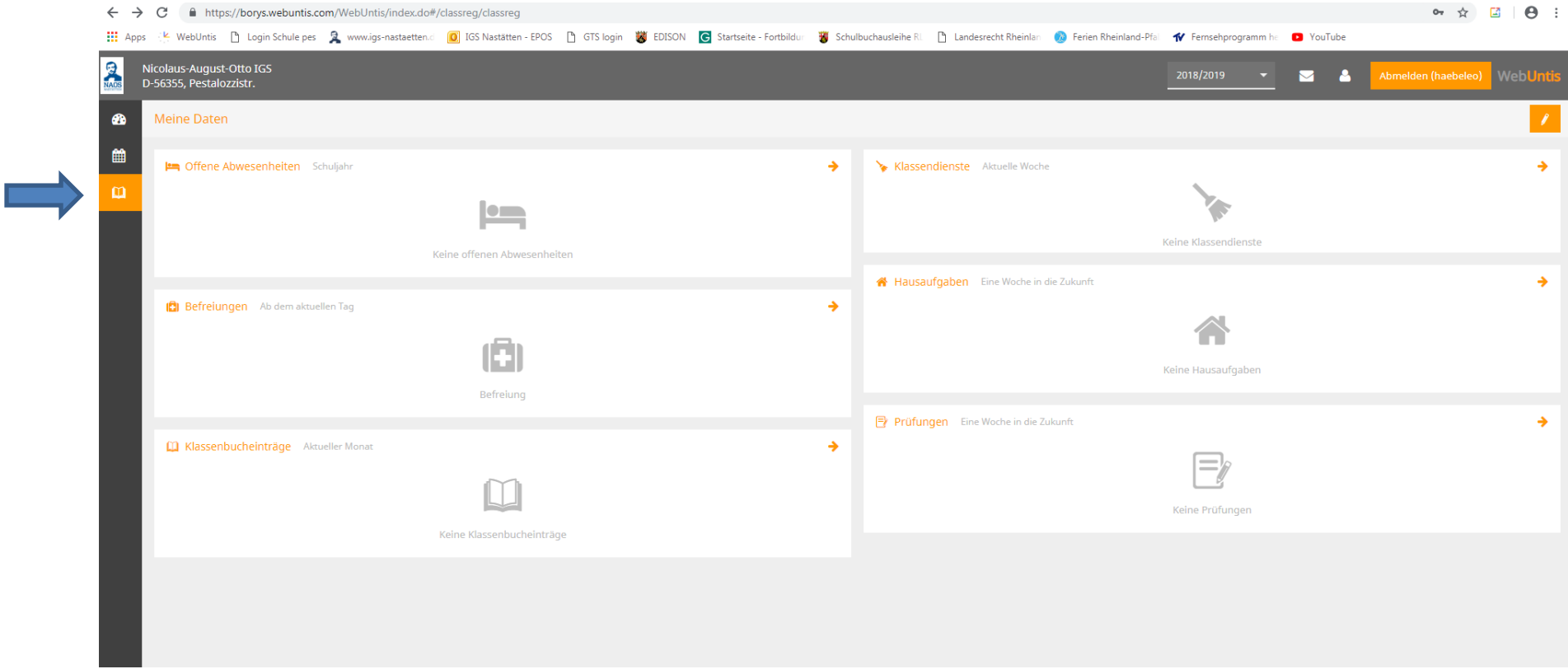

Für weitere Informationen bitte immer jeweils oben rechts auf den Pfeil klicken z.B.:

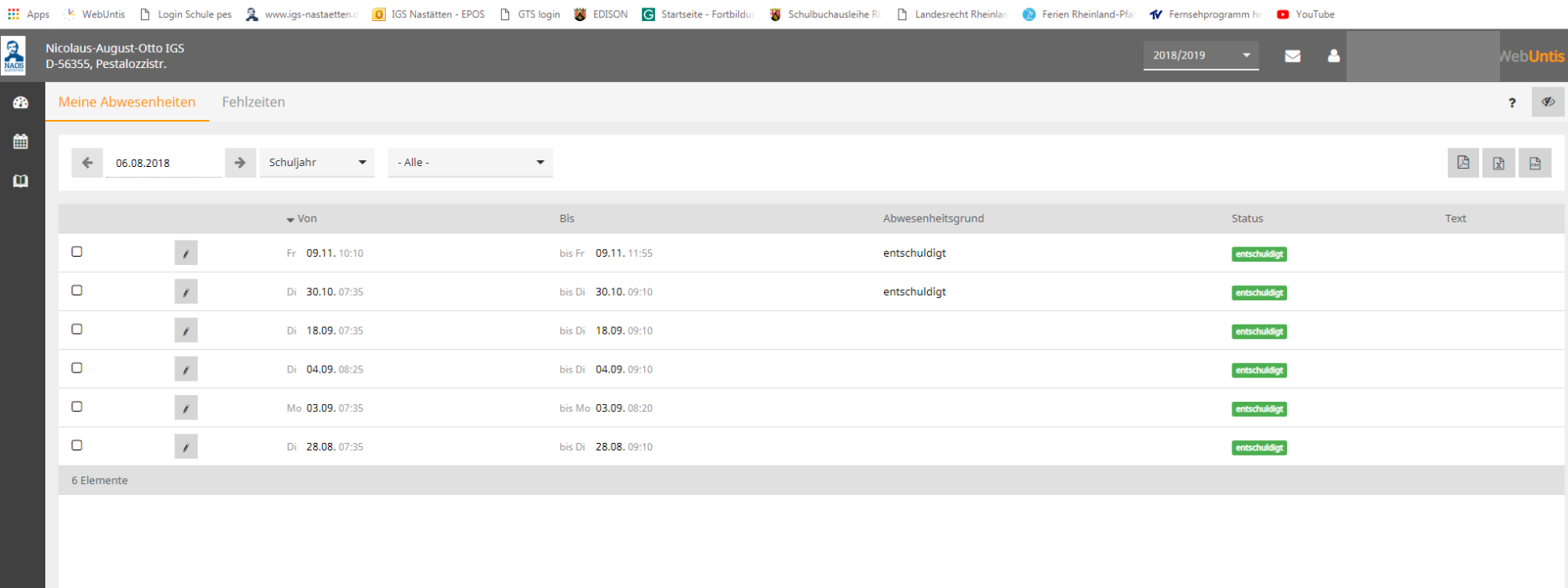

 $\bullet \quad \star \quad \Box \quad \Theta \quad :$ 

Ansicht für Abwesenheiten

← → C | a https://borys.webuntis.com/WebUntis/index.do#/classreg/studentabsences

### **5. Interne Nachrichten**

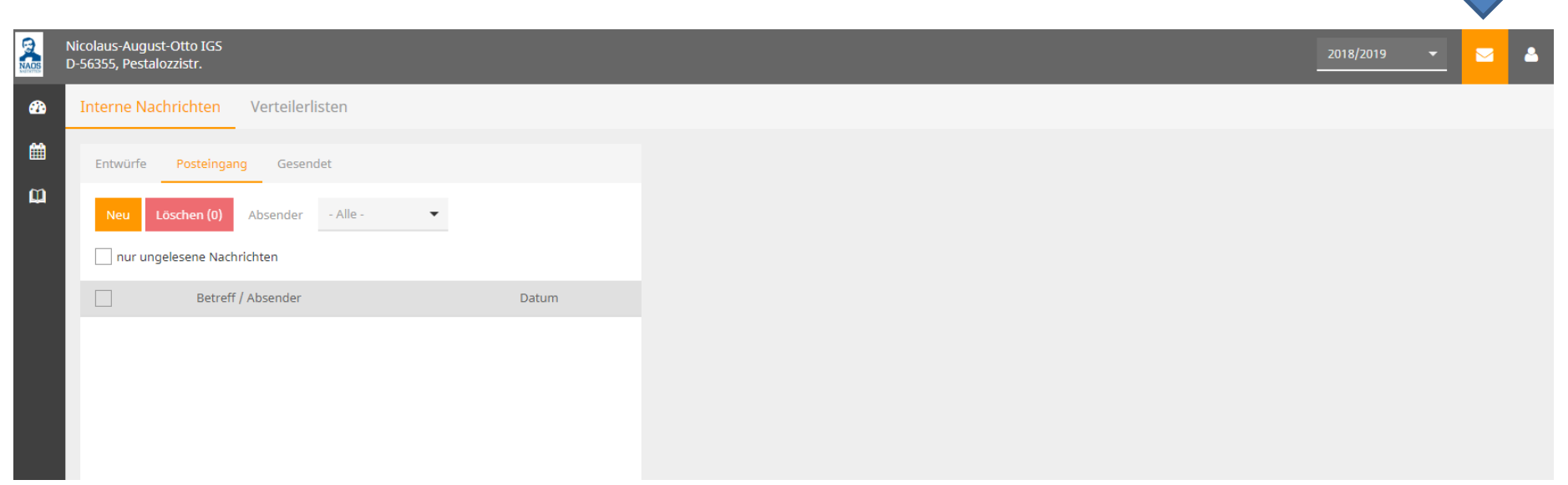

**Interne Nachrichten können an alle hinterlegten Benutzer gesendet werden. Bitte überprüfen, da u.a. das Sekretariat dies gerne nutzt.**

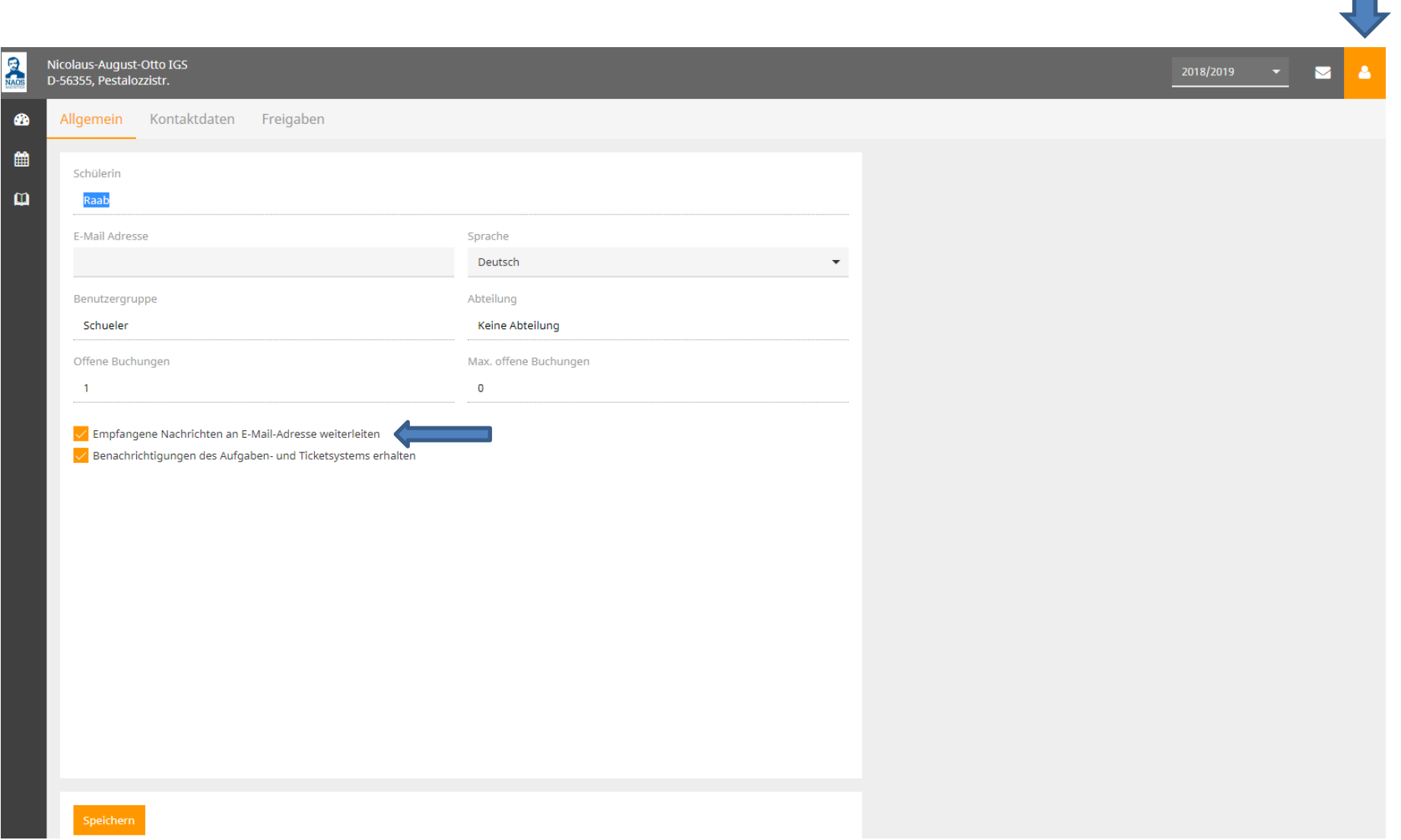

 $\blacksquare$ 

Haken bei "Empfangene Nachrichten an E-Mail-Adresse weiterleiten" setzen, dann kommen diese auch auf **der hinterlegten Emailadresse zusätzlich an.**

**6. Zugang über App Untis Mobile (gratis)**

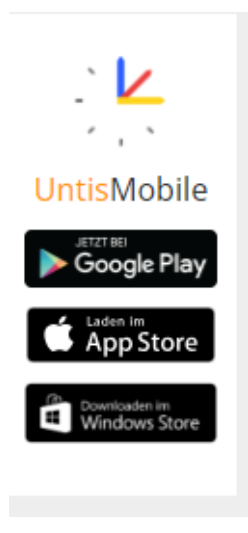

Schule = igs-nao

Benutzername = siehe oben

Passwort = siehe oben

**Hinweis:** Bitte den eigenen Sperrbildschirm mit einem Passwort etc. versehen, sonst muss man aus datenschutzrechtlichen Gründen jedesmal beim Start der App das Passwort erneut eingeben. Die App bietet weniger Funktionen (z.B. keine Ansicht der Klassenbucheinträge) und ist leider aktuell relativ langsam im Vergleich zum Webbrowser.